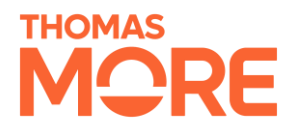

# <span id="page-0-0"></span>Table des matières

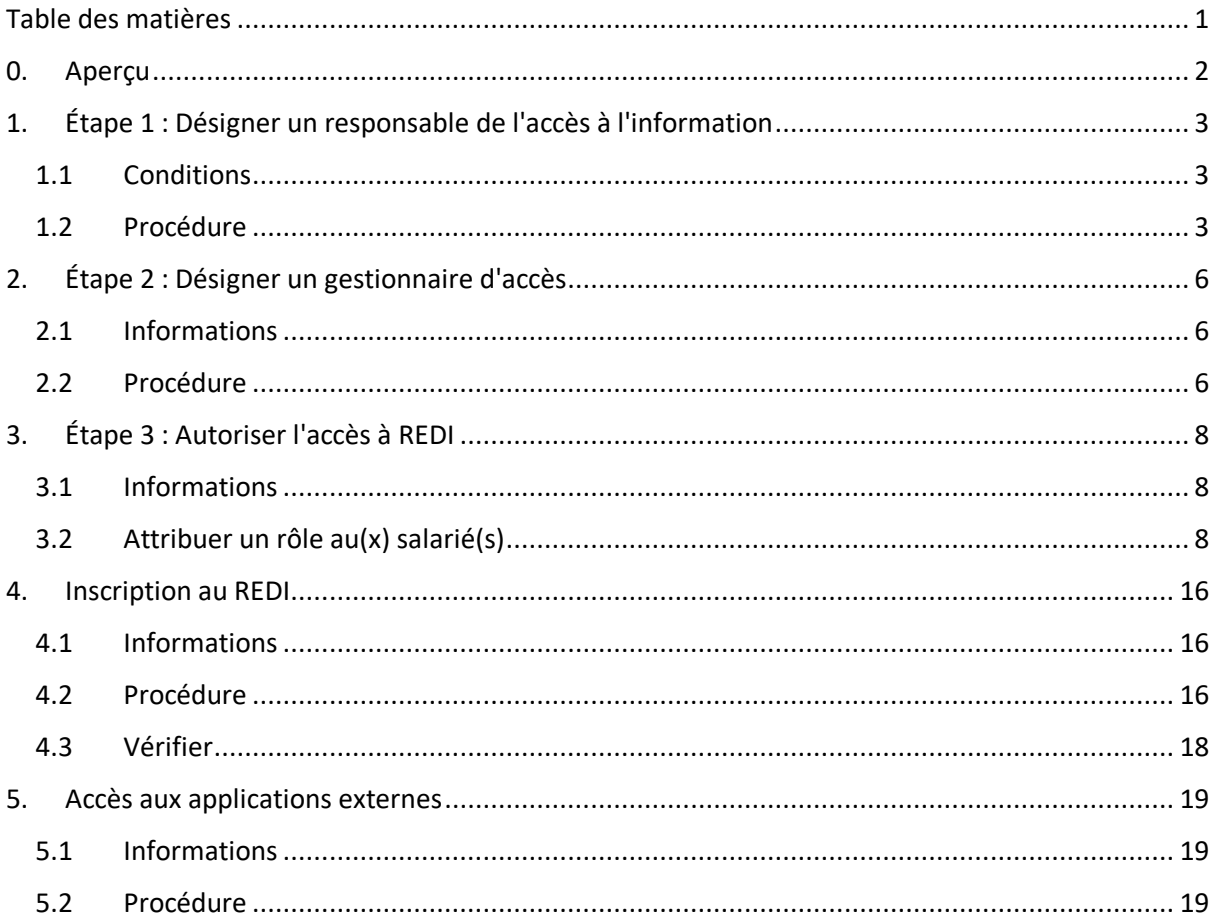

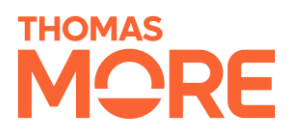

## <span id="page-1-0"></span>0. Aperçu

REDI fait appel aux services e-Go[v CSAM](https://csam.be/fr/a-propos-csam.html) et [FAS](https://bosa.belgium.be/fr/services/federal-authentication-service-fas) pour permettre l'accès aux employés du CPAS. Ce document décrit les différentes étapes nécessaires pour accéder à ces services et par conséquent au REDI.

L'ensemble de la procédure se déroule en trois étapes :

- Étape 1 : Nomination du directeur de l'accès à l'information par un représentant légal
- Étape 2 : (Facultatif) Nomination du gestionnaire de l'accès à la sécurité sociale
- Étape 3 : Attribution des rôles REDI aux employés

Le représentant légal du CPAS peut choisir de *se nommer lui-même délégué à l'*accès ou de *déléguer*  cette tâche *à un employé du* CPAS.

Si l'administrateur principal des accès au sein du CPAS n'est pas responsable de la gestion des accès à l'application REDI- , il doit désigner un administrateur des accès de la sécurité sociale. L'administrateur en chef des accès et le(s) administrateur(s) des accès à la sécurité sociale peuvent tous deux attribuer des rôles REDI.

L'**objectif final de** cette procédure est qu'au moins un employé voit la **coche verte** ci-dessous **après s'être connecté** au site web [https://referencebudgets.be/.](https://referencebudgets.be/) Cette coche indique que la configuration complète de la gestion des rôles a été effectuée correctement. Les personnes qui verront cette coche pourront se connecter à REDI dès le début officiel du projet.

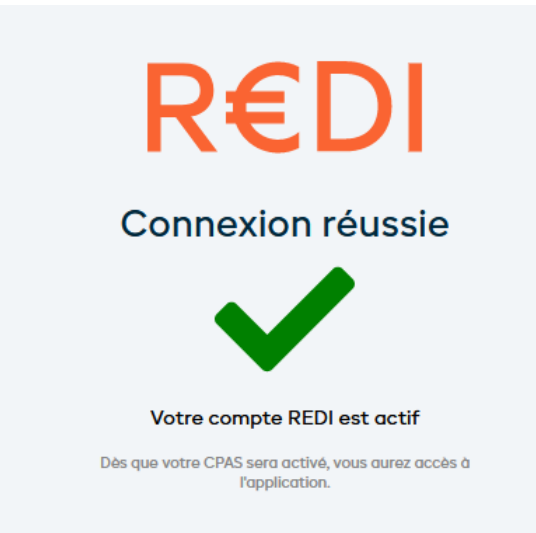

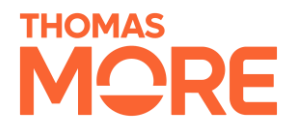

# <span id="page-2-0"></span>1. Étape 1 : Désigner un responsable de l'accès à l'information

## <span id="page-2-1"></span>1.1 Conditions

Si votre CPAS n'utilise pas encore CSAM et n'est donc pas encore enregistré dans la [Gestion des](https://www.csam.be/fr/gestion-gestionnaires-acces.html)  [Gestionnaires d'Accès \(GGA\)](https://www.csam.be/fr/gestion-gestionnaires-acces.html) vous devrez d'abord désigner un gestionnaire d'accès principal.

**Attention : cette procédure ne peut être effectuée que par un représentant légal de l'entreprise. Il s'agit d'une personne qui exerce une fonction juridique au sein de l'entreprise et qui est désigné comme telle dans la Banque-Carrefour des Entreprises (BCE).**

<span id="page-2-2"></span>1.2 Procédure

*Cette procédure est basée sur les informations dans le guid[e step by step](https://csam.be/fr/documents/pdf/guide-utilisateur.pdf) du CSAM.*

- 1) Ouvri[r Gestion des Gestionnaires d'Accès -](https://csam.be/fr/gestion-gestionnaires-acces.html) CSAM.be
- 2) Cliquez sur : '*'Désigner un gestionnaire d'accès principal"*

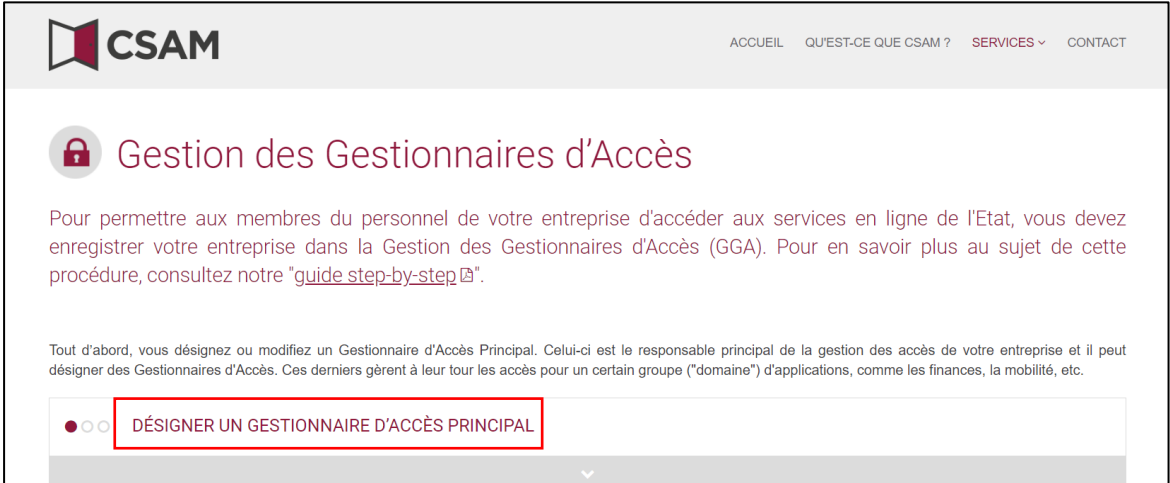

3) Cliquez à nouveau sur : "*Désigner un gestionnaire d'accès aux clés"* et connectez-vous via eID ou ItsMe.

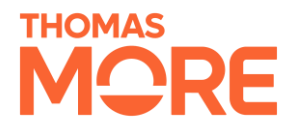

## PROCÉDURE STANDARD

Désigner un Gestionnaire d'Accès Principal <sup>a</sup>

Attention: cette procédure doit impérativement se faire par un représentant légal de l'entreprise.

4) Complétez le numéro d'entreprise et cliquez sur le bouton ''*Enregistrer mon entreprise dans CSAM'' (Cliquez [ici](https://kbopub.economie.fgov.be/kbopub/zoeknaamfonetischform.html?lang=fr) si vous ne connaissez pas le numéro de l'entreprise*

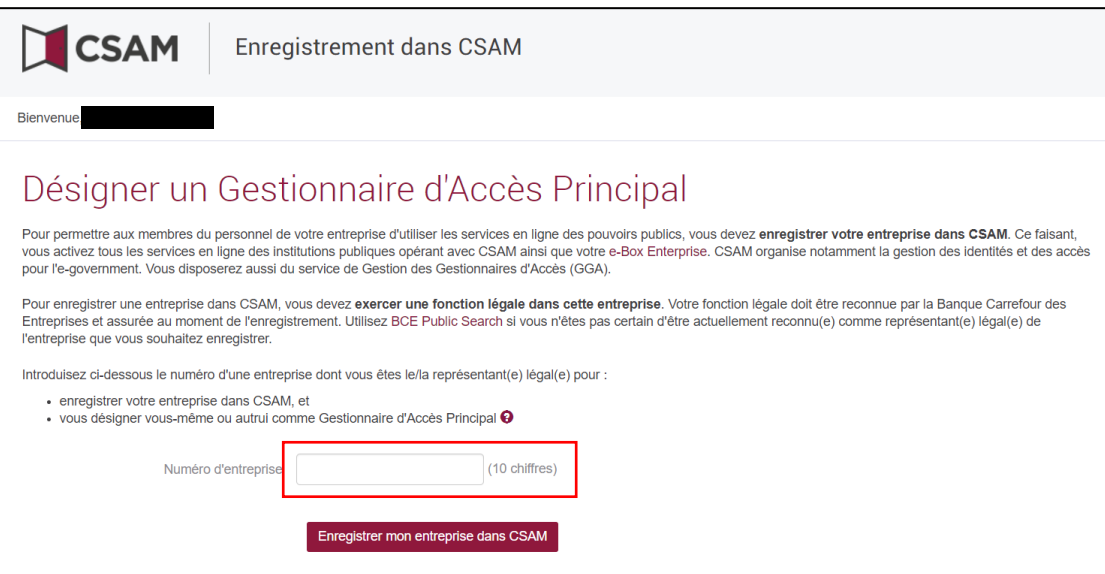

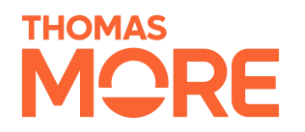

5) Complétez email et téléphone puis cliquez sur le bouton "Suivant". Veuillez noter que si vous ne souhaitez pas remplir vous-même le rôle , il est possible de désigner une autre personne en tant que gestionnaire principal d'accès (GPA). Pour ce faire, cliquez sur "Autre personne".

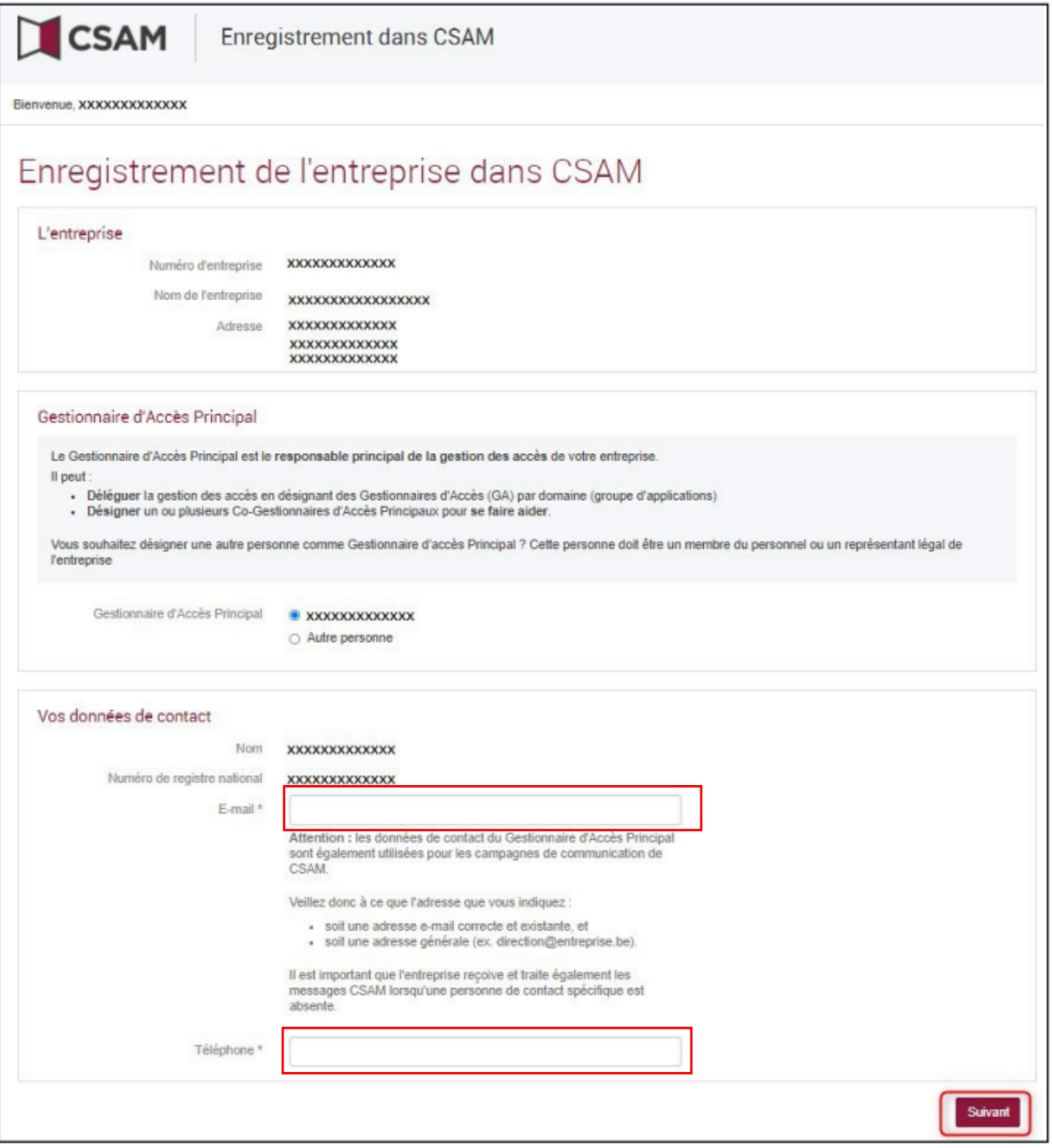

*6)* Complétez email et téléphone puis cliquez sur le bouton « Suivant ». Cochez la case "*Oui, je confirme*" et cliquez sur le bouton "*Suivant*".

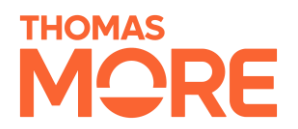

7) Le gestionnaire de l'accès principal a été désigné

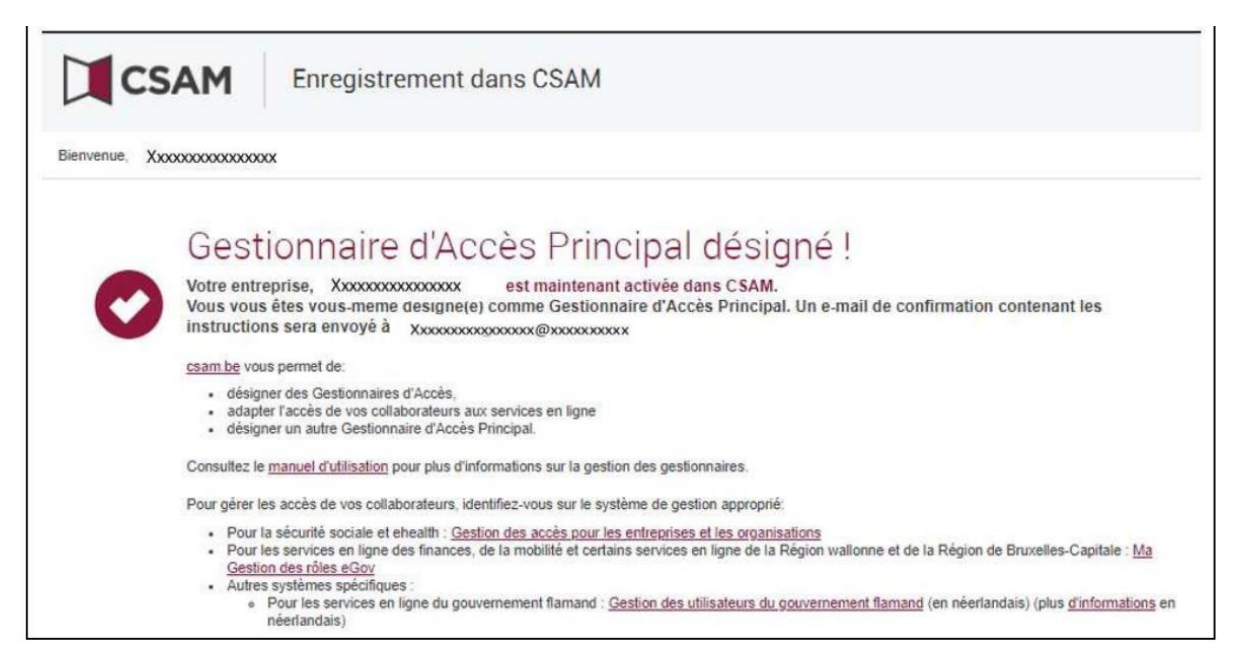

# <span id="page-5-0"></span>2. Étape 2 : Désigner un gestionnaire d'accès

### <span id="page-5-1"></span>2.1 Informations

La gestion de l'accès au sein du CSAM est divisée en différents domaines. L'application REDI relève du domaine de la sécurité sociale. Le Chief Access Manager peut désigner des membres du personnel du CPAS comme gestionnaires d'accès pour ces domaines et est lui-même un gestionnaire d'accès pour chaque domaine.

Le(s) gestionnaire(s) de l'accès à la sécurité sociale a (ont) la possibilité d'attribuer un nombre illimité de rôles REDI au sein du CPAS. Ces rôles REDI (employé, chef de service, DPD) permettent aux employés de se connecter à REDI.

Au cours de cette étape, le responsable de l'accès à la sécurité sociale désigne un employé du CPAS comme responsable de l'accès à la sécurité sociale.

## <span id="page-5-2"></span>2.2 Procédure

*Cette procédure est basée sur les informations contenues dans le [guide step by](https://csam.be/fr/documents/pdf/guide-utilisateur.pdf) step du CSAM.*

- 1) Ouvri[r Gestion des Gestionnaires d'Accès -](https://csam.be/fr/gestion-gestionnaires-acces.html) CSAM.be
- 2) Cliquez sur "Désigner des gestionainners d'accès" et connectez-vous.

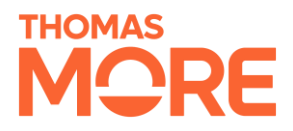

#### ○ ● ○ DÉSIGNER DES GESTIONNAIRES D'ACCÈS

Le Gestionnaire d'Accès Principal peut désigner des Gestionnaires d'Accès par domaine (groupe d'applications). De cette manière il peut, s'il le souhaite, déléquer la gestion des accès à d'autres collaborateurs de l'entreprise.

Ces Gestionnaires d'Accès peuvent à leur tour gérer les utilisateurs et leur octroyer l'accès aux différents services en ligne.

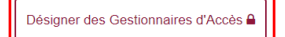

#### 3) Cliquez sur la ''dénomination de l'entreprise''

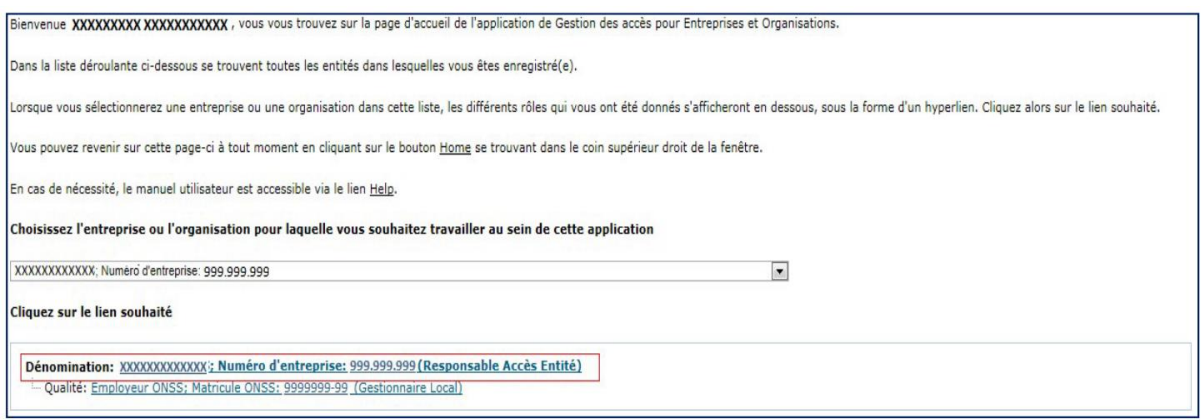

4) Cliquez sur le domaine (la qualité) « sécurité sociale' pour lequel vous souhaitez désigner des Gestionnaires d'Accès (Gestionnaires locaux)

**Remarque : veillez à choisir le domaine/capacité "Sécurité sociale". Aucun autre domaine/capacité ne peut donner accès à REDI, y compris le domaine "Employeur ONSS" des captures d'écran du CSAM ci-dessous et ci-dessus.**

5) En bas, sélectionnez l'option "Ajouter un Co-gestionnaire local" et saisissez le numéro INSZ. Saisissez le NISS. Le NISS est le numéro de registre national ou le numéro BIS de la personne que vous souhaitez désigner.

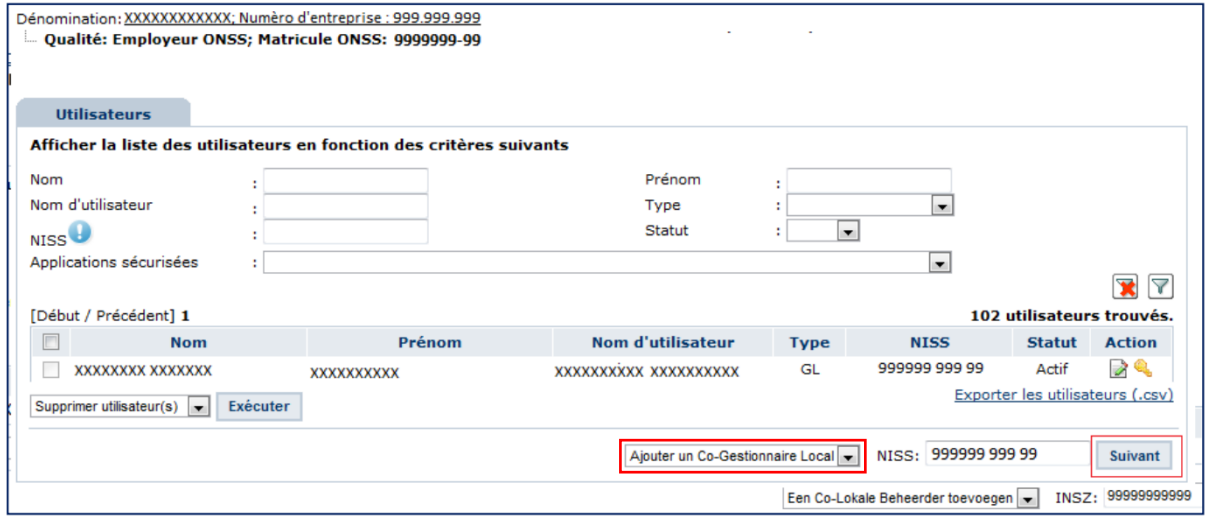

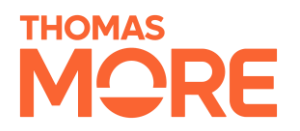

#### 6) Cliquez sur suivant et entrez une adresse e-mail

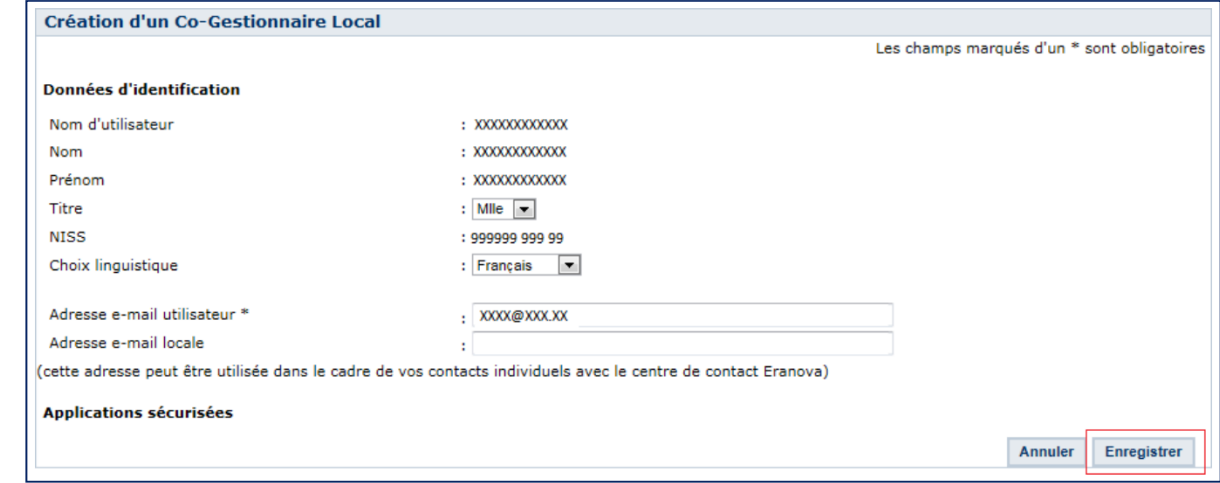

7) Cliquer sur enregistrer

En cas de problème : contactez [Le Centre de contact de la Sécurité Sociale.](https://www.socialsecurity.be/site_fr/employer/general/contactcenter/index.htm?targetApplics=accessManagementEnterprise)

## <span id="page-7-0"></span>3. Étape 3 : Autoriser l'accès à REDI

### <span id="page-7-1"></span>3.1 Informations

Un administrateur d'accès (principal) peut accorder aux employés de l'organisation l'accès à REDI.

La gestion de l'accès se fait à travers trois rôles différents :

- Membre du personnel
- Chef de service
- DPD

Il est possible d'attribuer un ou plusieurs de ces rôles à un employé via l'application gouvernementale [Gestion des rôles eGov.](https://iamapps.belgium.be/rma/generalinfo?language=fr)

### <span id="page-7-2"></span>3.2 Attribuer un rôle au(x) salarié(s)

1) Cliquez sur le bouton bleu de connexion en haut à droite de la page d'accueil de Ma gestion [des rôles eGov](https://iamapps.belgium.be/rma/generalinfo?language=fr) et connectez-vous

# **THOMAS** 1QRF

# REDI Manuel de gestion d'accès

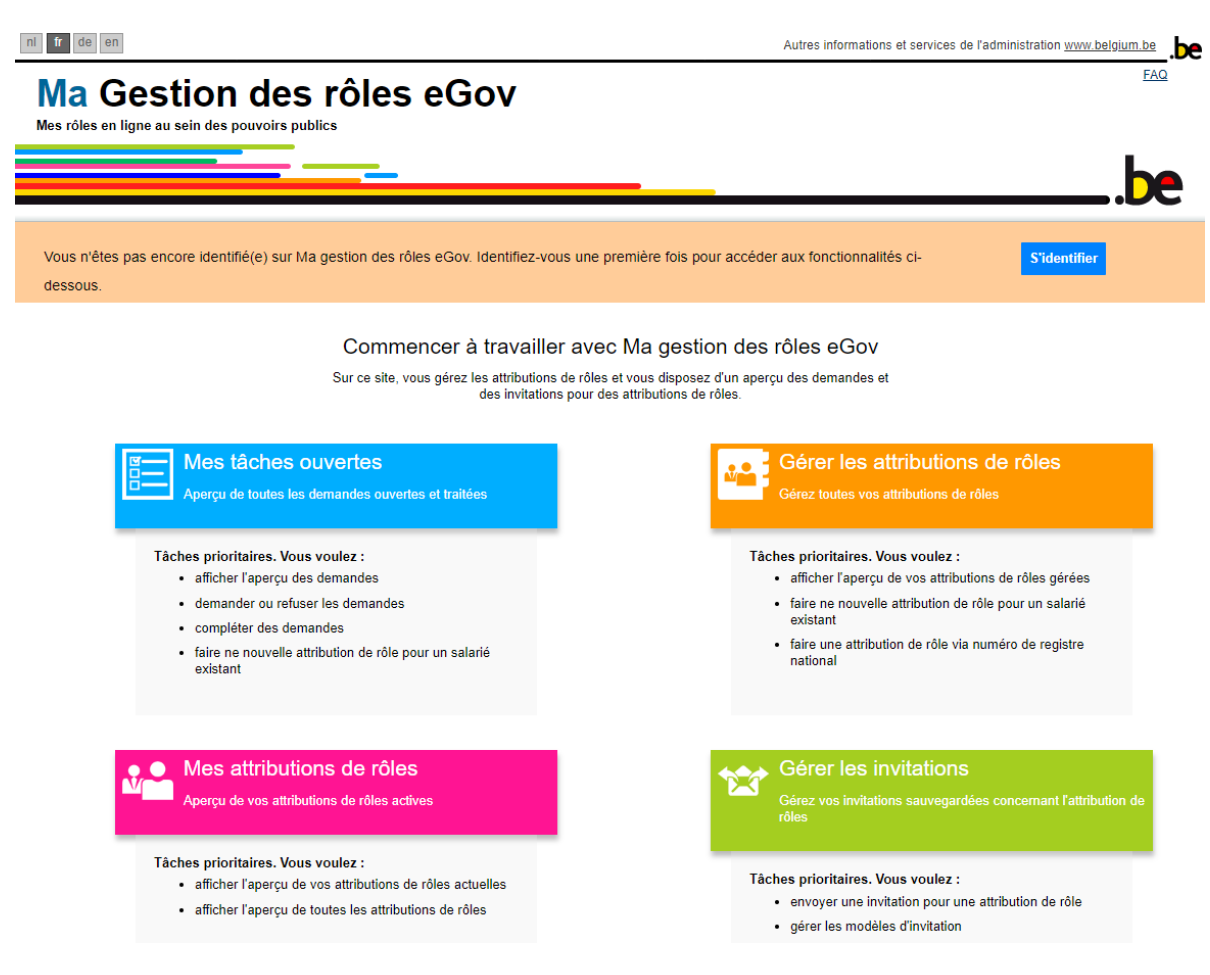

2) Cliquez ensuite sur "*Gestion des invitations*" dans la barre de menu qui apparaît.

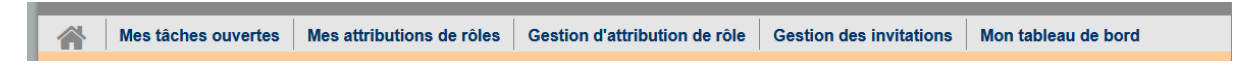

3) Cliquez ensuite sur le bouton "Envoyer une nouvelle invitation".

# **Gestion des invitations**

Vous pouvez gérer ici les invitations des attributions de rôles.

Pour envoyer une nouvelle invitation :

Envoyer une nouvelle invitation

4) Vérifiez que votre entreprise est sélectionnée et cliquez sur "*Étape suivante*".

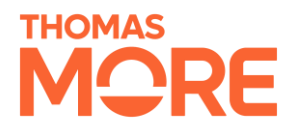

7

 $\boxed{?}$ 

5) Déplacez les rôles REDI pour lesquels vous souhaitez générer une invitation dans la colonne de droite.

#### Étape 2: Sélection de rôles

Pour chaque (sous-)entreprise choisie, sélectionnez les rôles pour lesquels les attributions de rôles sont distribuées.

 $(*)$  = champ obligatoire

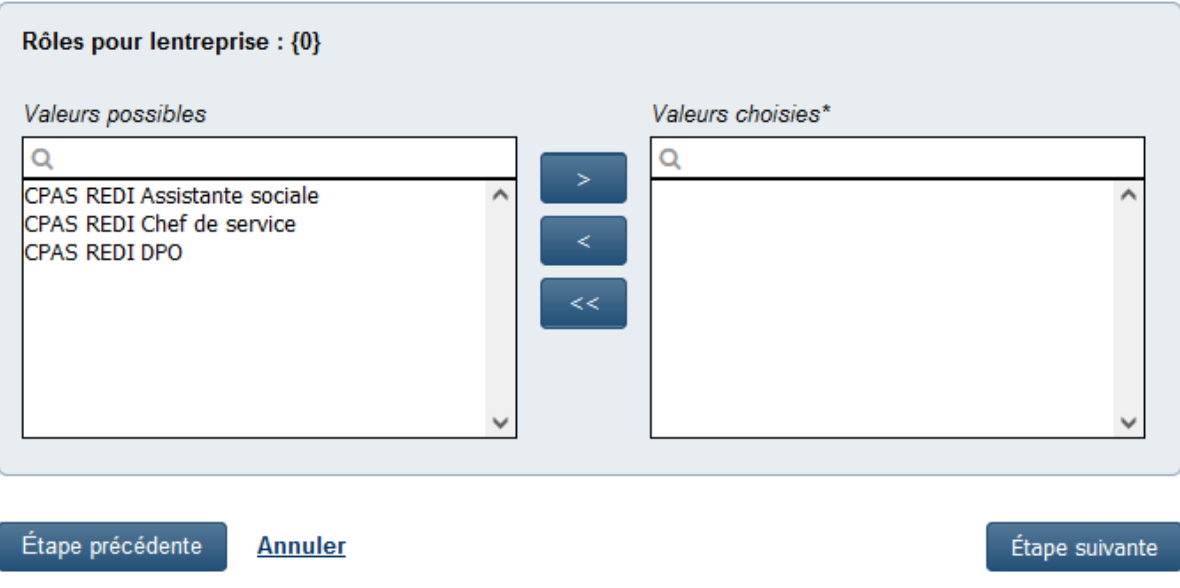

#### Étape 2: Sélection de rôles

Pour chaque (sous-)entreprise choisie, sélectionnez les rôles pour lesquels les attributions de rôles sont distribuées.

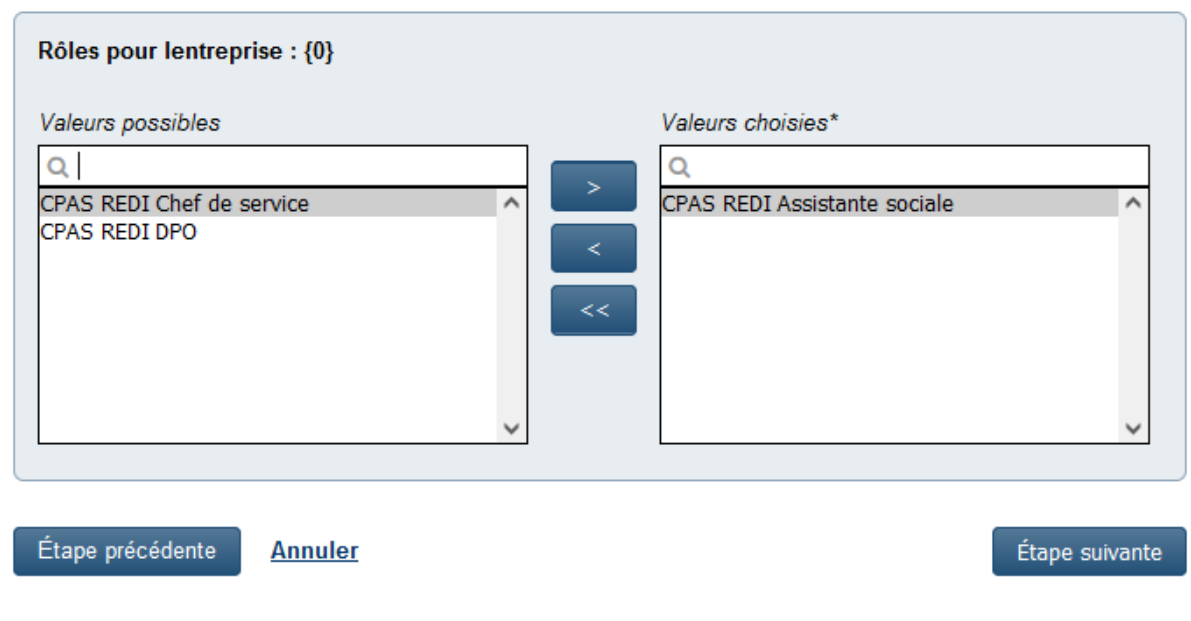

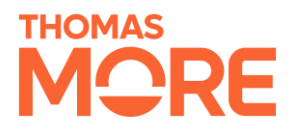

7) Cliquez à nouveau sur "*Étape suivante*" et choisissez éventuellement une date d'expiration pour le rôle attribué.

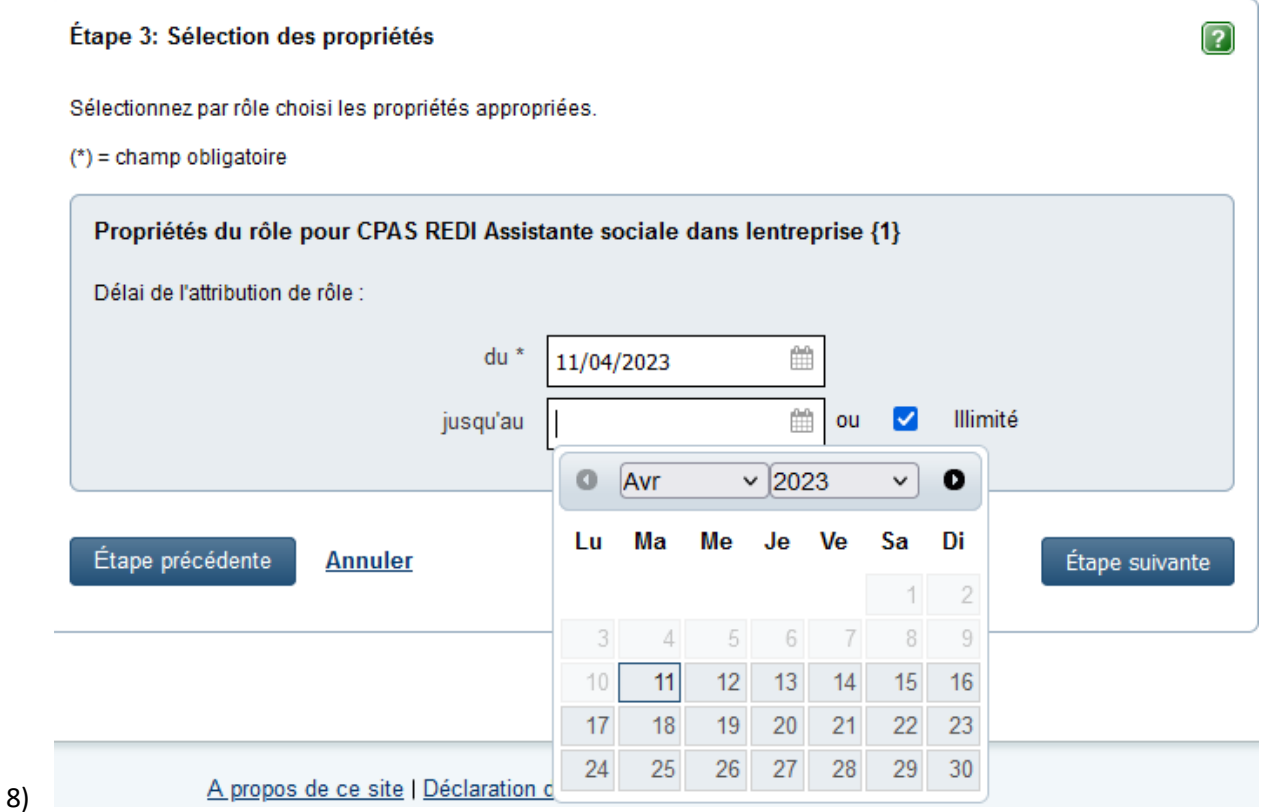

9) Cliquez à nouveau sur "*Étape suivante*". Ici, vous pouvez choisir les personnes au sein de votre organisation qui se verront attribuer les rôles choisis.

**Remarque : ce système ne connaît que les employés auxquels un rôle a été attribué précédemment dans le cadre de la gestion des rôles d'eGov. Si vous n'avez jamais utilisé l'application de gestion des rôles d'eGov, ne sélectionnez aucune personne ici et passez à l'étape suivante.**

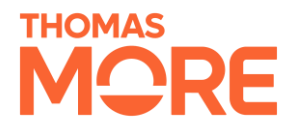

#### Étape 4: Sélectionner des personnes

 $\boxed{?}$ 

Insérez les données des personnes que vous souhaitez inviter aux attributions de rôles sélectionnées. Vous n'avez pas l'obligation d'ajouter des personnes.

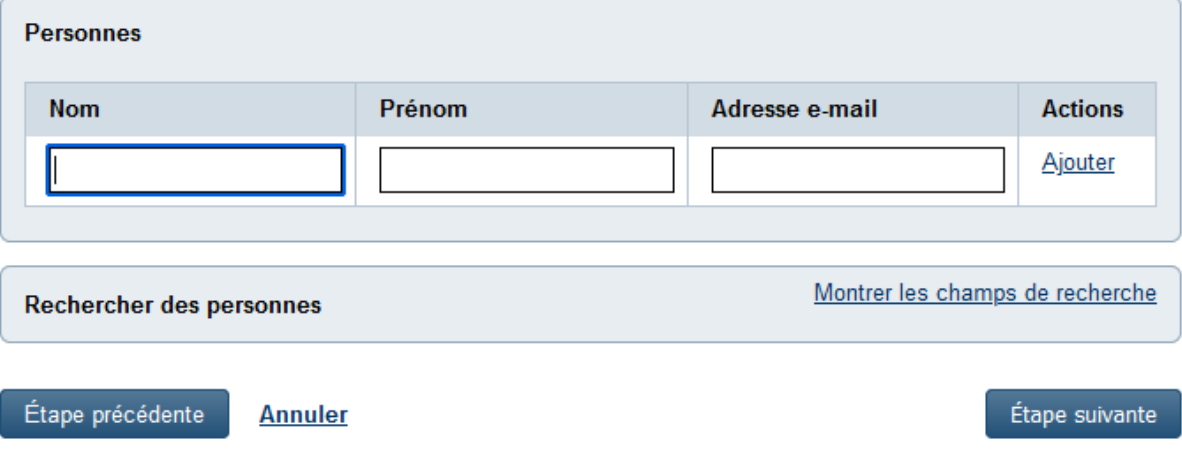

10) Cliquez à nouveau sur "*Étape suivante*". Rédigez un message facultatif pour les destinataires de l'invitation. Fixez également une date d'expiration. Il est possible de réutiliser l'invitation à une date ultérieure. Pour ce faire, saisissez un nom et une description pour l'invitation en bas de page.

**Note : Ne fixez pas la date d'échéance de l'invitation de manière trop large. L'étape suivante génère un lien que vous fournissez au(x) salarié(s) qui acceptera(ont) une attribution de rôle dans REDI. En fixant la date d'expiration de ce lien à une courte période de temps, vous évitez toute utilisation abusive à l'avenir.**

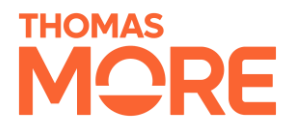

 $\boxed{?}$ 

#### Étape 5: Détails de l'invitation

Veuillez remplir ci-dessous un message et une date d'échéance. Indiquez éventuellement si vous souhaitez réutiliser cette invitation.

 $(*)$  = champ obligatoire

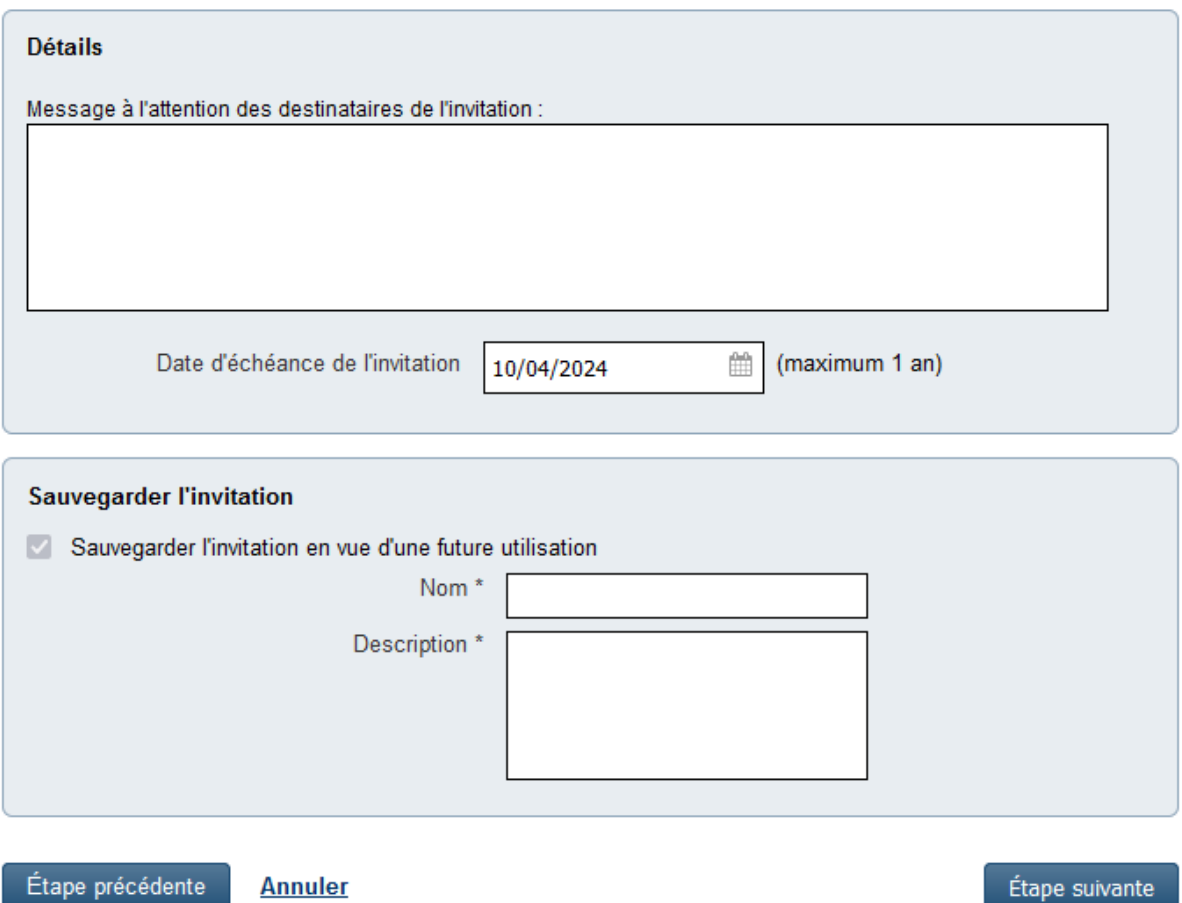

11) Cliquez à nouveau sur "*Étape suivante*". Vérifiez l'aperçu de votre attribution et cliquez sur "*Créer une invitation*"

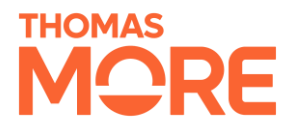

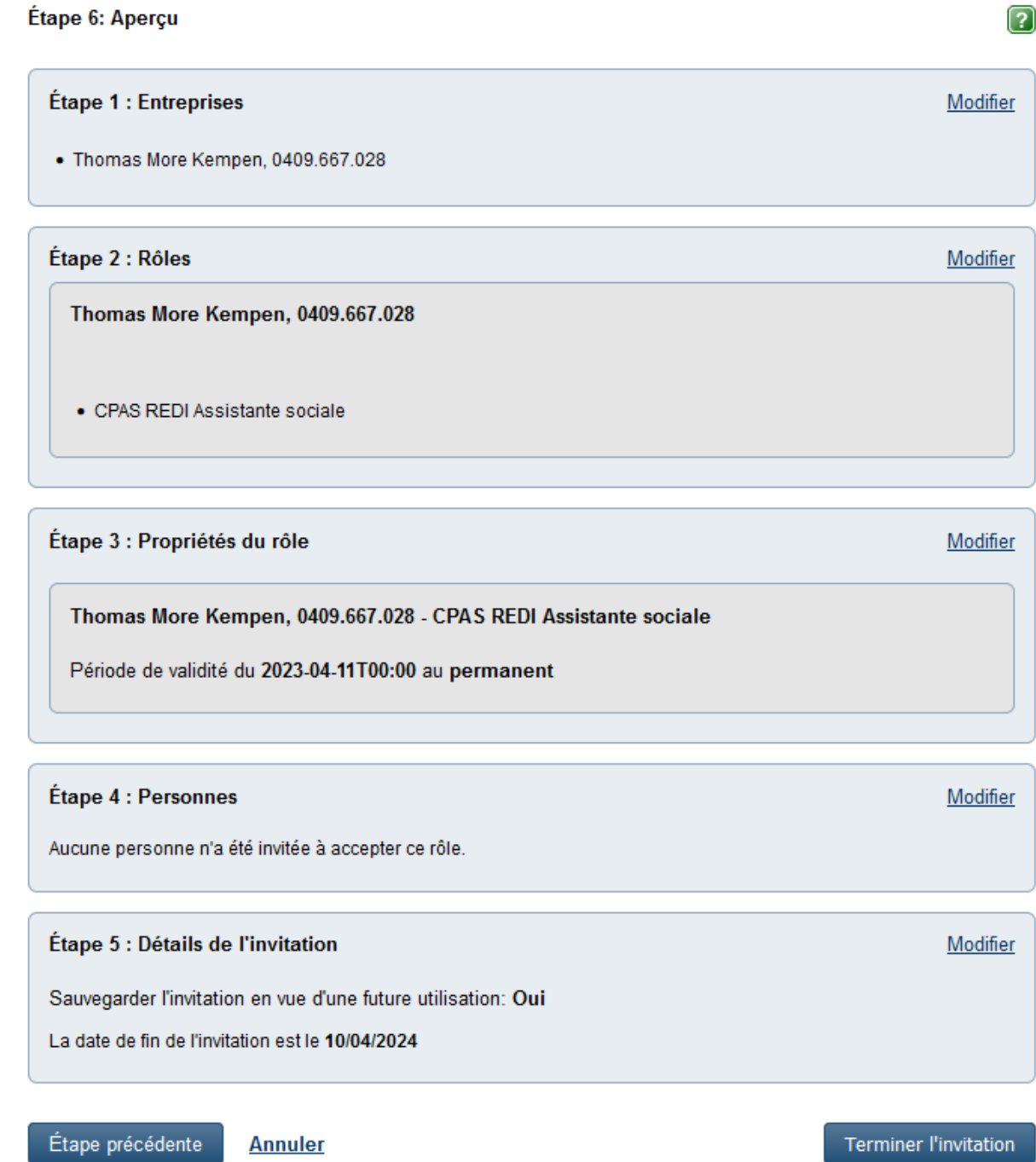

12) Un lien s'affiche. Fournissez ce lien aux employés pour lesquels cette attribution de rôle a été créée. En cliquant sur le lien et en se connectant, ils se verront attribuer le rôle REDI.

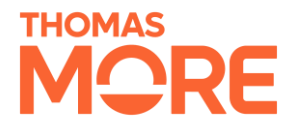

#### Gestion des invitations - L'invitation a été créée

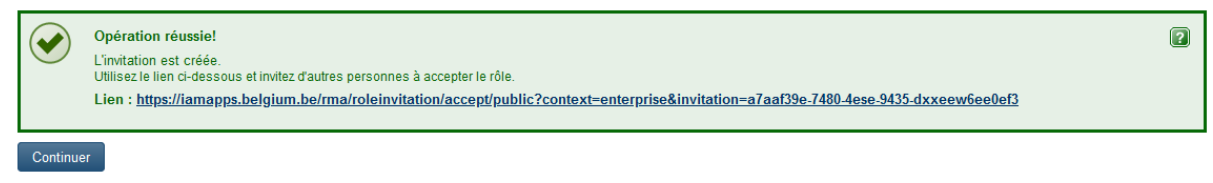

En cas de problème, contactez [le helpdesk de BOSA.](https://rma-help.bosa.belgium.be/fr/contact)

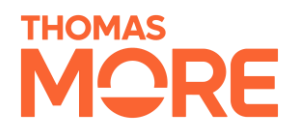

## <span id="page-15-0"></span>4. Inscription au REDI

### <span id="page-15-1"></span>4.1 Informations

Vous pouvez vous connecter à REDI après avoir reçu un lien d'invitation de la part d'un administrateur d'accès.

### <span id="page-15-2"></span>4.2 Procédure

1) Si vous ne l'avez pas encore fait, ouvrez le lien d'invitation que vous avez reçu de votre gestionnaire d'accès et connectez-vous.

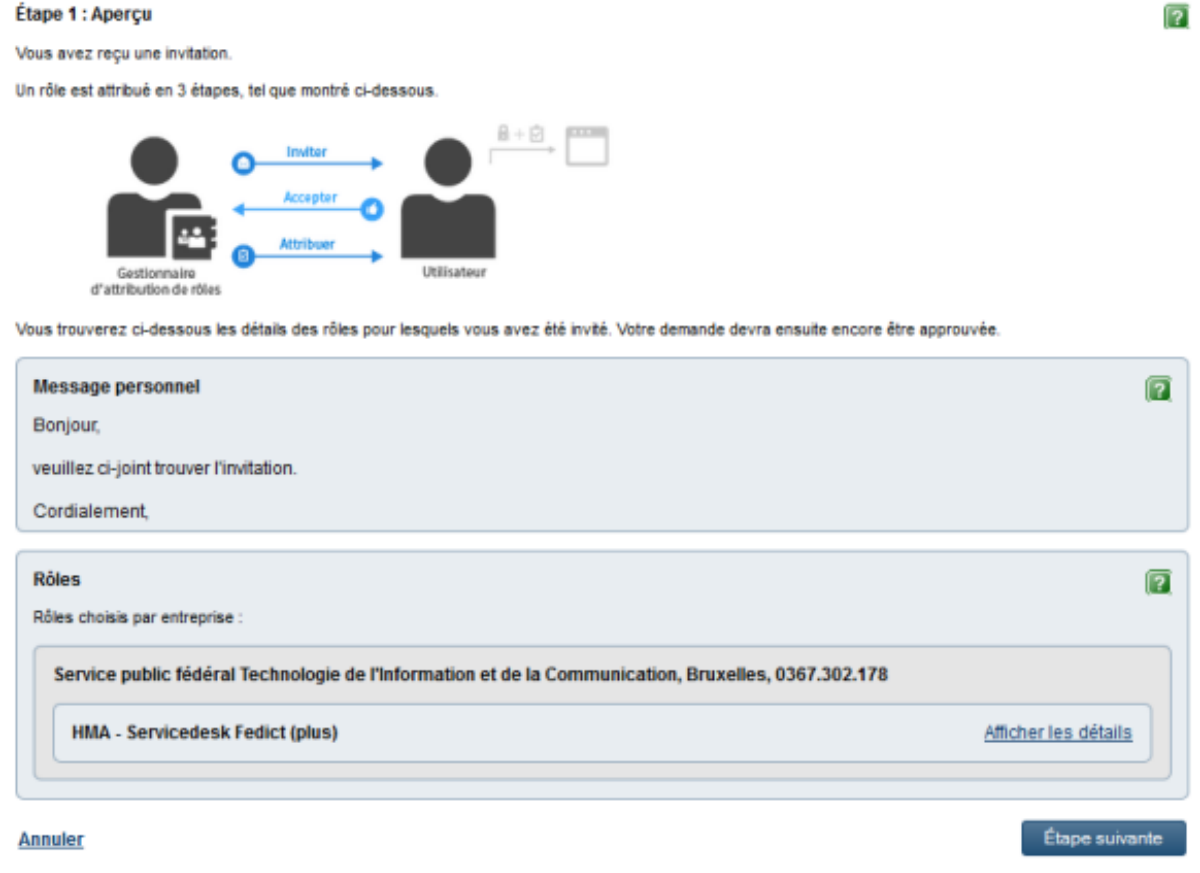

2) Passez ensuite à l'étape suivante et saisissez votre adresse électronique. Cliquez ensuite sur "Accepter la demande d'attribution de rôle".

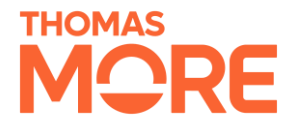

Étape précédente

**Annuler** 

# REDI Manuel de gestion d'accès

Accepter la demande d'attribution de rôle

## Étape 2 : Coordonnées  $\boxed{?}$ Remplissez ci-dessous les coordonnées demandées :  $(*)$  = champ obligatoire Service public fédéral Technologie de l'Information et de la Communication, Bruxelles, 0367.302.178 Adresse e-mail\*

3) Surfez sur le site maintenant<https://referencebudgets.be/> où vous verrez l'écran de connexion du REDI. Connectez-vous avec ItsMe ou eID.

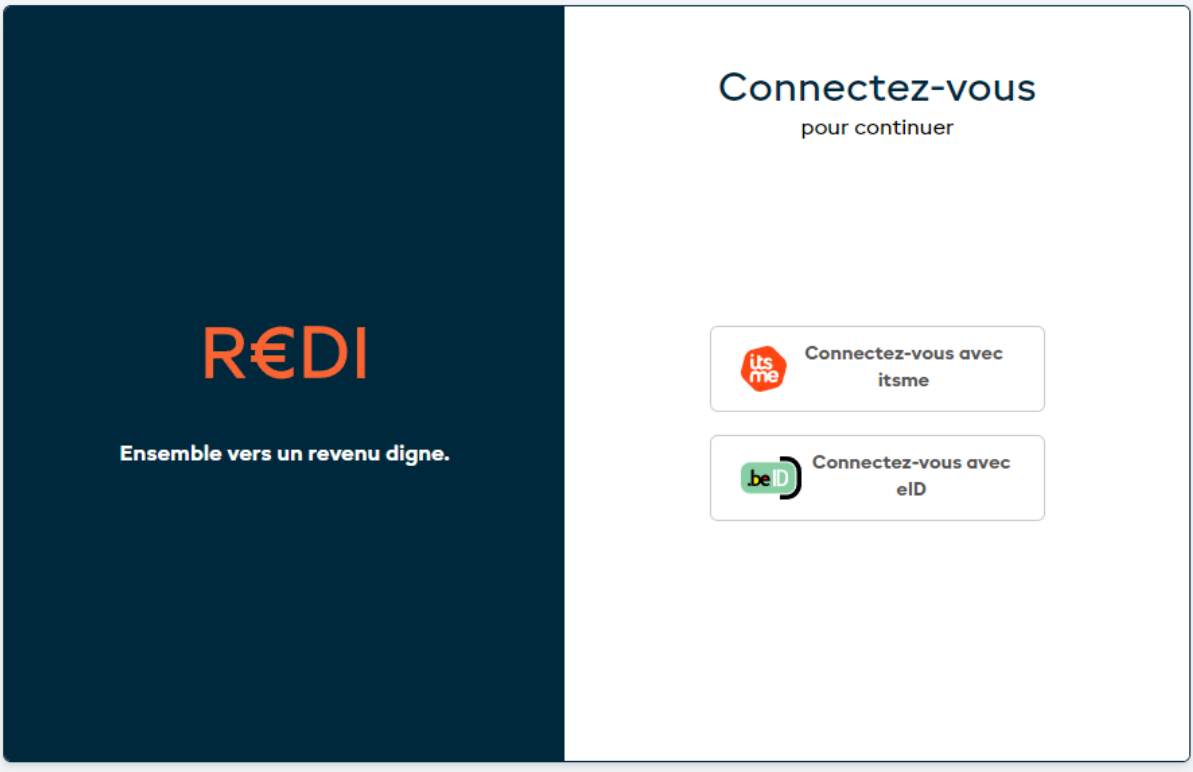

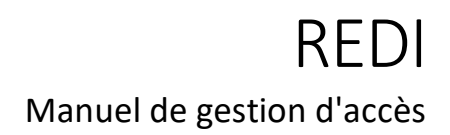

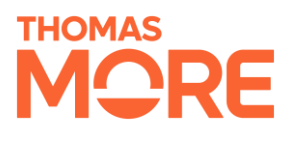

### <span id="page-17-0"></span>4.3 Vérifier

4) Si vous voyez l'écran ci-dessous, votre compte a été correctement activé. Une fois que votre CPAS aura signé un contrat REDI, vous pourrez vous connecter à ce site.

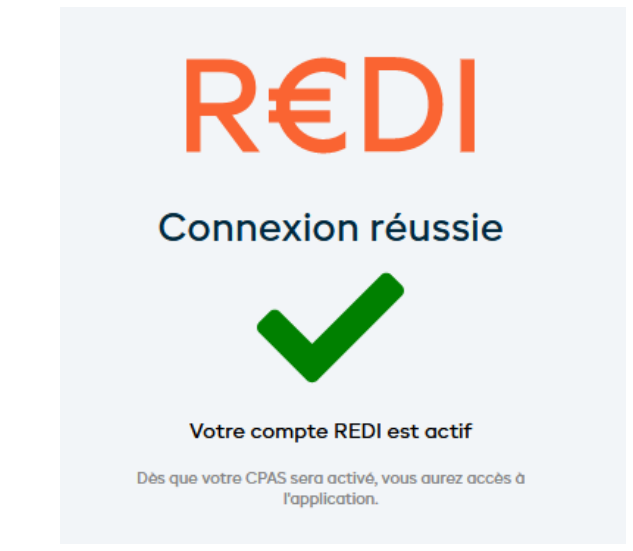

5) Si vous voyez cet écran, cela signifie que REDI n'a pas trouvé d'affectation de rôle pour la personne enregistrée. Assurez-vous d'avoir accepté le lien d'invitation. Si c'est le cas, demandez au gestionnaire d'accès de se connecter à la gestion des rôles d'e-Gov et de vérifier l'attribution.

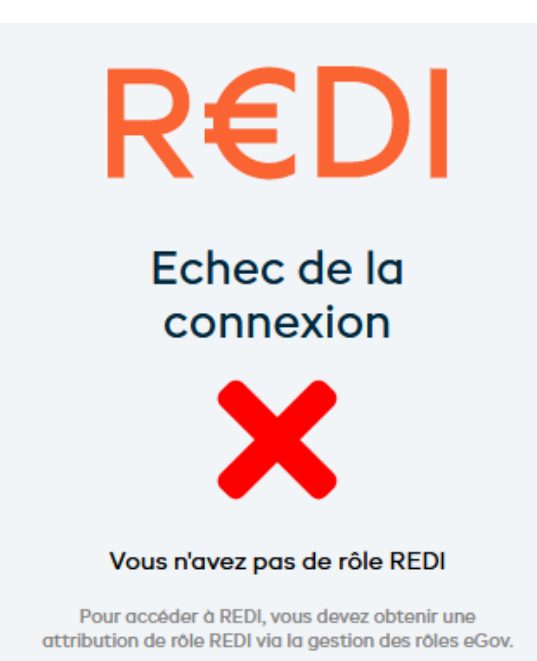

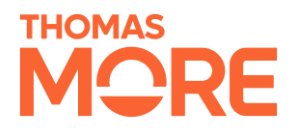

## <span id="page-18-0"></span>5. Accès aux applications externes

### <span id="page-18-1"></span>5.1 Informations

Si vous utilisez une application externe de CIPAL SCHAUBROECK, CEVI ou d'un autre fournisseur de logiciels, chaque employé devra lier le compte REDI à cette application. Ceci se fait par l'introduction d'un code dans l'application externe.

Dans cette section, nous expliquons comment ce code peut être interrogé.

**Remarque : le code ne peut être obtenu qu' une fois que votre CPAS a signé un contrat. Avant cette date, les comptes valides ne verront que la coche verte de la section précédente lors de la connexion.**

### <span id="page-18-2"></span>5.2 Procédure

- 1) S'inscrire sur<https://referencebudgets.be/activate/>
- 2) Appuyez sur l'icône de copie pour copier le code affiché. Collez-le ensuite à l'endroit approprié dans votre application externe.

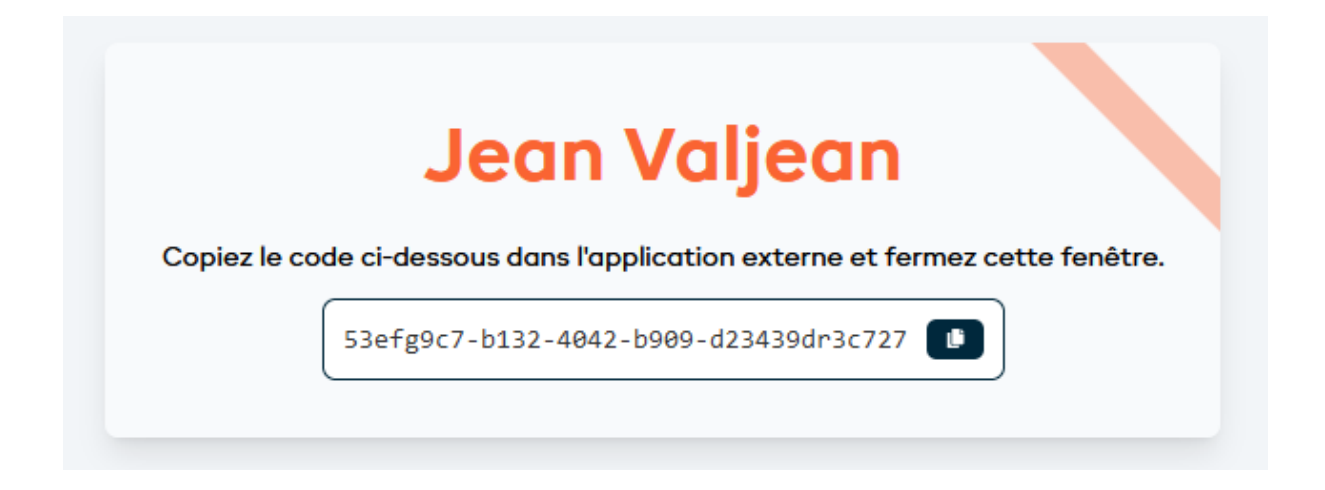

3) Fermez l'écran après avoir copié le code. L'application externe peut maintenant se connecter à REDI.